# **AUDITSOFT** PREMIER

### Lefebvre Dalloz

**FU EDITIONS**<br>FRANCIS LEFEBVRE

## **SOMMAIRE**

#### **Installation du logiciel** Avant l'installation

- **1** Préparation de l'installation
- Installation **2**
- Activation de l'utilisateur principal **3**
- **4** Déclaration des autres utilisateurs

#### **Mise à jour du logiciel** Avant l'installation

- Préparation de la mise à jour **1**
- Mise à jour **2**

## **AUDITSOFT** PREMIER **Installation**

## **Avant l'installation**

#### Points à vérifier avant l'installation

- Vous devez pouvoir accéder au disque dur.  $\left( \mathbf{1}\right)$
- Vous devez posséder les droits d'administrateur. **2**
- Vous devez disposer d'une connexion Internet. **3**
- Vous disposez de votre N° CLIENT. **4**

#### **Préparation de l'installation Configuration requise**

Processeur : 2 GHz ou supérieur

**1**

- Mémoire vive : 8 Go minimum Déinition écran : 1280 x 800 conseillé
- Espace disque minimum : 100 Go
- Systèmes d'exploitation pris en charge : Windows® 10 ou versions ultérieures
- Architectures prises en charge : x86 (32 bits), x64 (64 bits)
- Applications : Internet Explorer 11 et suivants ou autre navigateur équivalent, Word et Excel sous Office 2013 (Office 2016 conseillé) et suivants , Adobe® Reader® 9 ou logiciel équivalent.

**Remarque**

Vous devez être à jour des mises à jour de Microsoft® Windows® et du pack Office.

#### **Restrictions**

- Incompatible avec le **mode TSE**
- Ne fonctionne pas avec **Office 365 for Business Plans** (Incompatible avec des versions Office non installées sur le poste).
- Incompatible avec une installation sur un Serveur de Stockage en Réseau **(système NAS)**.
- Incompatible avec un **Pack Office 2010 32 bits** installé sur un poste 64 bits.
- Incompatible avec d'autres versions du composant Microsoft Access Database Engine.
- **Version utilisée pour les systèmes en 32 et 64 bits** : Microsoft Access Database Engine 2010 (English) version 14.0.7015.1000.
	- La virtualisation n'est possible que si chaque poste virtuel est dédié à un seul utilisateur et à une seule installation d'AUDITSOFT PREMIER.
	- Par ailleurs, la recomposition de ce poste virtuel peut avoir pour conséquence d'obliger l'utilisateur à réactiver sa licence.
	- L'utilisation d'un VPN pour synchroniser avec AUDITSOFT ANYWHERE  $\sum_{i=1}^{n}$ et AUDITSOFT PREMIER SERVEUR est fortement déconseillée et peut provoquer une altération des données des missions et les rendre inutilisables.
	- **Attention :** Nous ne garantissons pas le bon fonctionnement du logiciel après l'ajout de certains compléments Excel (Add-ins Excel) de votre part.

### **<sup>2</sup> Installation**

- Cliquez sur le bouton « télécharger la version XXX » qui se trouve dans l'encart où vous avez pris ce guide. **1**
- Enregistrer sur votre disque dur dans l'emplacement de votre choix le fichier AUDITSOFT\_PREMIER.exe puis lancez-le pour installer. **2**

(\*il se peut qu'une fenêtre « application non reconnue » s'affiche, cliquez sur « informations complémentaires », puis « Exécuter quand même ».)

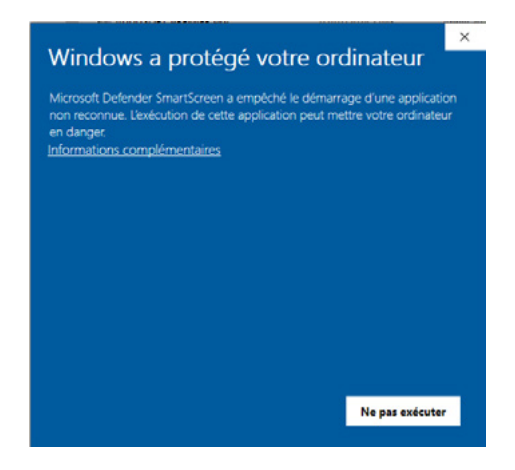

laissez-vous guider pour l'installation. À l'option« Tout le monde » ou « Seulement moi »,sélectionnez « Toutlemonde ». **3**

### **<sup>3</sup> Activation de l'utilisateur**

Copiez dans le répertoire **AS2013** le fichier de sérialisation **cliprod.bin.AXN** que vous avez reçu par Email.

Si vous êtes l'utilisateur principal, au lancement d'**AUDITSOFT® PREMIER** vous devez saisir votre **N° CLIENT** que vous trouverez sur votre facture et vous devez saisir **votre nom de poste**.

#### **<sup>4</sup> Déclaration des autres utilisateurs**

Si vous êtes l'utilisateur principal et que vous disposez de plusieurs licences :

- À partir de l'écran d'accueil AUDITSOFT PREMIER cliquez sur l'icône « Gestion des licences ».
- À partir de l'écran Gestion des postes AUDITSOFT® PREMIER, cliquez sur l'icône « Ajout de poste » et saisissez l'adresse mail de l'utilisateur que vous souhaitez activer.

L'utilisateur nouvellement déclaré recevra un Email avec le fichier de sérialisation qu'il devra copier dans le répertoire AS2013 de son poste. Une fois cette manipulation effectuée, l'utilisateur devra valider, après l'avoir éventuellement modifié, son nom de poste pour accéder à AUDITSOFT® PREMIER.

## **AUDITSOFT** PREMIER **Mise à jour**

## **Avant La mise à jour**

#### Points à vérifier avant la mise à jour

- Vous devez pouvoir accéder au disque dur. **1**
- Vous devez posséder les droits d'administrateur. **2**
- Vous devez disposer d'une connexion Internet. **3**

#### **Préparation de la mise à jour Configuration requise**

Processeur : 2 GHz ou supérieur

**1**

- Mémoire vive : 8 Go minimum Déinition écran : 1280 x 800 conseillé
- Espace disque minimum : 100 Go
- Systèmes d'exploitation pris en charge : Windows® 10 ou versions ultérieures
- Architectures prises en charge : x86 (32 bits), x64 (64 bits)
- Applications : Internet Explorer 11 et suivants ou autre navigateur équivalent, Word et Excel sous Office 2013 (Office 2016 conseillé) et suivants , Adobe® Reader® 9 ou logiciel équivalent.

**Remarque**

Vous devez être à jour des mises à jour de Microsoft® Windows® et du pack Office.

#### **Restrictions**

- Incompatible avec le **mode TSE**
- Ne fonctionne pas avec **Office 365 for Business Plans** (Incompatible avec des versions Office non installées sur le poste).
- Incompatible avec une installation sur un Serveur de Stockage en Réseau **(système NAS)**.
- Incompatible avec un **Pack Office 2010 32 bits** installé sur un poste 64 bits.
- Incompatible avec d'autres versions du composant Microsoft Access Database Engine.
- **Version utilisée pour les systèmes en 32 et 64 bits** : Microsoft Access Database Engine 2010 (English) version 14.0.7015.1000.
	- La virtualisation n'est possible que si chaque poste virtuel est dédié à un seul utilisateur et à une seule installation d'AUDITSOFT PREMIER.
	- Par ailleurs, la recomposition de ce poste virtuel peut avoir pour conséquence d'obliger l'utilisateur à réactiver sa licence.
	- L'utilisation d'un VPN pour synchroniser avec AUDITSOFT ANYWHERE  $\sum_{i=1}^{n}$ et AUDITSOFT PREMIER SERVEUR est fortement déconseillée et peut provoquer une altération des données des missions et les rendre inutilisables.
	- **Attention :** Nous ne garantissons pas le bon fonctionnement du logiciel après l'ajout de certains compléments Excel (Add-ins Excel) de votre part.

### **Mise à jour <sup>2</sup>**

- Cliquez sur le bouton « télécharger la version XXX » qui se trouve dans l'encart où vous avez pris ce guide. **1**
- Enregistrer sur votre disque dur dans l'emplacement de votre choix le fichier AUDITSOFT\_PREMIER.exe puis lancez-le pour installer. **2**

(\*il se peut qu'une fenêtre « application non reconnue » s'affiche, cliquez sur « informations complémentaires », puis « Exécuter quand même ».)

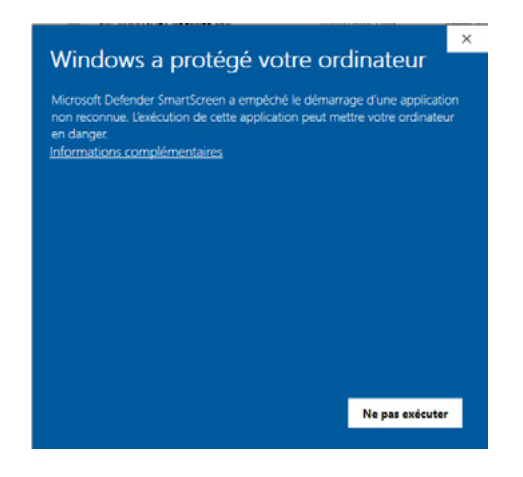

laissez-vous guider pour l'installation. À l'option« Tout le monde » ou « Seulement moi »,sélectionnez « Toutlemonde ». **3**

### **Assistance Technique**

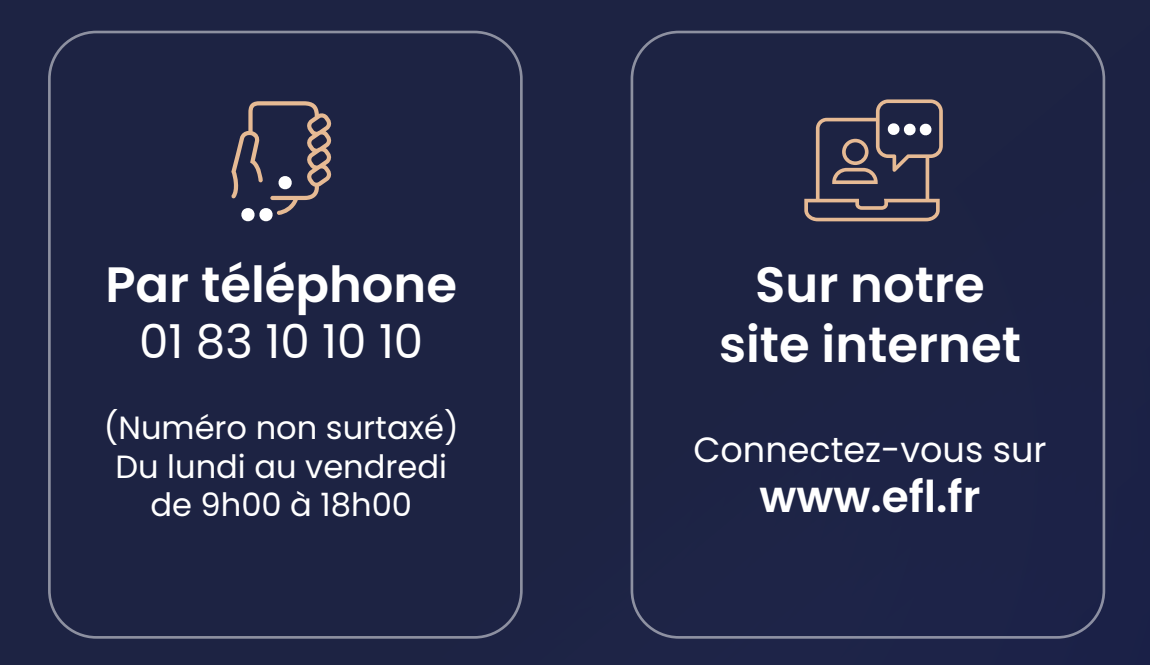

### Lefebvre Dalloz

**EDITIONS FRANCIS LEFEBVRE**